**1. Le nombre de véhicules à moteur utilisés par le ministère des Forêts, de la Faune et des Parcs** Réponse :

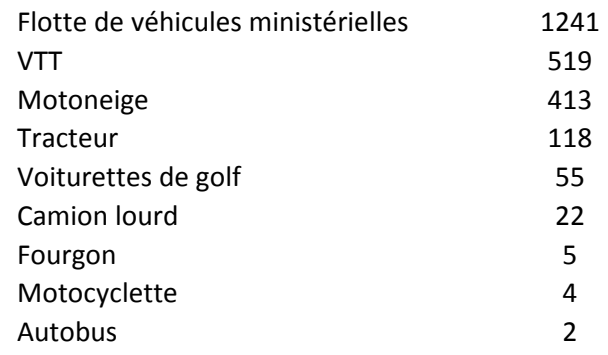

#### **2. De ce nombre (1), le nombre de véhicules à essence**

Réponse :

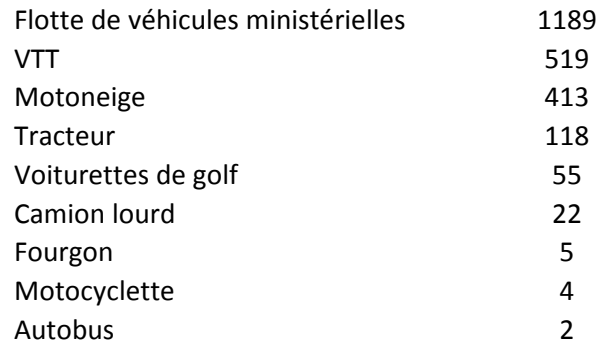

#### **3. De ce nombre (1), le nombre de véhicules hybrides**

Réponse :

Flotte de véhicules ministérielles 21

#### **4. De ce nombre (1), le nombre de véhicules électriques** Réponse :

Flotte de véhicules ministérielles 31

#### **5. De ce nombre (1), le nombre de véhicules à hydrogène**

Réponse :

Flotte de véhicules ministérielles 0

**6. Le nombre de véhicules de fonction utilisés par le cabinet du ministre des Forêts, de la Faune et des Parcs** Réponse : 2

**7. De ce nombre (6), le nombre de véhicules à essence** Réponse : 2

**8. De ce nombre (6), le nombre de véhicules hybrides** Réponse : 0

**9. De ce nombre (6), le nombre de véhicules électriques** Réponse : 0

**10. De ce nombre (6), le nombre de véhicules à hydrogène** Réponse : 0

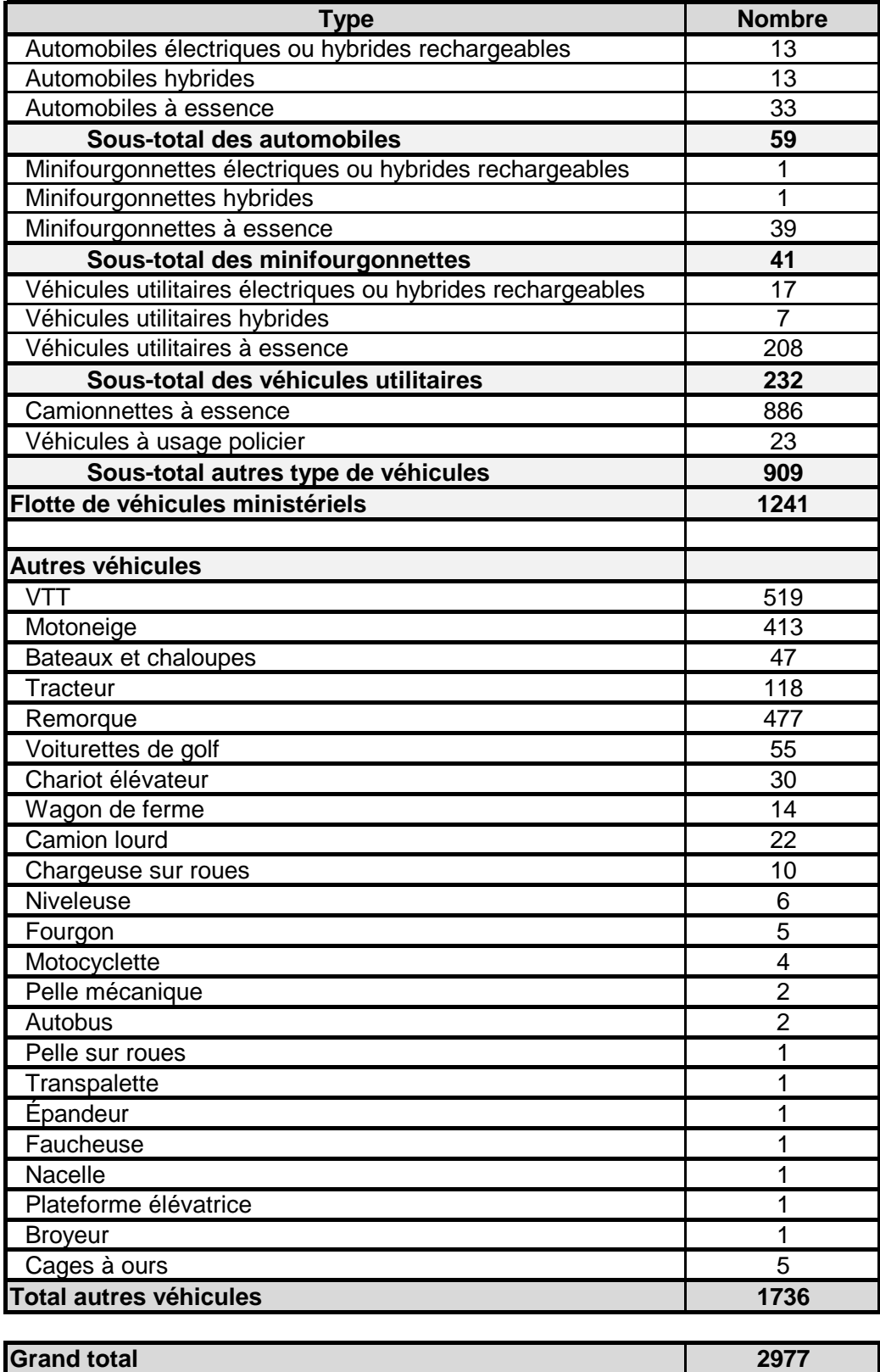

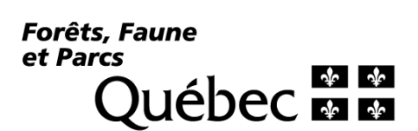

## **MODALITÉS D'ACQUISITION DE VÉHICULES LÉGERS 2021**

## **1. DÉMARCHE D'AUTORISATION PRÉALABLE**

La Direction générale des ressources financières et matérielles et de la gestion contractuelle (DGRFMGC) invite les secteurs à présenter une demande pour l'ensemble des besoins en véhicules pour l'année 2021.

Toutes les demandes devront être accompagnées du Questionnaire d'aide à la sélection d'un véhicule 2021 et d'une analyse du parc de véhicules.

La DGRFMFC regroupera l'ensemble des demandes et présentera le dossier au sousministre des Forêts, de la Faune et des Parcs pour approbation. Les secteurs doivent attendre cette autorisation avant de débuter la démarche d'acquisition des véhicules.

## **2. VÉHICULE ÉLECTRIQUE OU HYBRIDE RECHARGEABLE**

Pour atteindre l'objectif gouvernemental d'électrification des transports, les ministères et organismes doivent privilégier le remplacement de tout véhicule léger existant ou combler tout nouveau besoin par un véhicule électrique ou hybride rechargeable.

Le Centre de gestion de l'équipement roulant (CGER) est mandaté par le gouvernement pour la location à long terme des véhicules électriques et hybrides rechargeables.

Veuillez consulter :

[Tableau comparatif CGER -](http://www.intranet/ressources-materielles/documentation/doc/CGER_tableau_vehicules_electriques_2021.pdf) Véhicule léger électrique

Documents requis :

- [Questionnaire d'aide à la sélection d'un véhicule 2021](http://www.intranet/ressources-materielles/documentation/doc/Questionnaire_selection_vehicule_MERN.doc)
- [Fiche d'inscription d'un client du CGER](http://www.intranet/ressources-materielles/documentation/doc/Fiche_inscription_client-CGER_MERN.doc)

Transmettre une **copie numérisée et signée** des documents à :

- M. Frédéric Brochu [\(frederic.brochu@mern-mffp.gouv.qc.ca\)](mailto:frederic.brochu@mern-mffp.gouv.qc.ca)
- M. Simon Rodrigue [\(simon.rodrigue@mern-mffp.gouv.qc.ca\)](mailto:simon.rodrigue@mern-mffp.gouv.qc.ca).

La DGRFMGC se chargera des démarches avec le CGER.

#### **Prise de possession**

- Après la réception du bon de commande (BC) du CGER, la DGRFMGC vous le transmettra pour signature avec les instructions pour la saisie de la demande d'acquisition (DA) dans SAGIR;
- Lorsque le véhicule sera prêt, vous recevrez un appel ou un courriel de la DGRFMGC vous signifiant que le véhicule est arrivé. À ce moment, vous devrez contacter le CGER rapidement pour prendre un rendez-vous. De plus, certains renseignements vous seront demandés, soit le numéro d'identification à la SAAQ, le nom et l'adresse du ministre et/ou unité;
- Si le véhicule n'est pas conforme au contrat, vous ne devez signer aucun document, vous laissez le véhicule au CGER et vous contactez la DGRFMGC pour leur signaler la non-conformité. Il est à noter que vous quittez le garage du

concessionnaire avec un véhicule, ce la signifie que vous acceptez ce véhicule tel quel;

 Lorsque le véhicule est conforme, vous devez demander à ce que la vente du véhicule soit enregistrée au nom et à l'adresse du Ministère. Cet enregistrement confirme le propriétaire du véhicule et lui assure de recevoir tous les « AVIS » du manufacturier.

## **Obtention du numéro de matricule**

Le véhicule qui sera commandé via le CGER sera déjà muni d'un numéro de matricule.

## **Factures mensuelles**

Les factures vous seront transmisent directement.

## **Préparation de la DA et du BC**

Puisque la location est payable en fonctionnement, les unités administratives sont invités à créer une demande d'acquisition pour une période de 12 mois selon le coût de location prévu par le CGER.

Un bon de commande sera ainsi créé pour la première période de 12 mois de la location.

Par la suite, l'unité administrative devra créer une nouvelle demande d'acquisition qui sera ajouté au bon de commande initial.

### **Préparation de la DA**

- Accéder à SAGIR en inscrivant votre code d'utilisateur et votre mot de passe;
- Sélectionner, sous l'onglet « *Achat »*, la section « *Demande hors catalogue »*;
- Dans la rubrique « *Décrire votre article »*, choisir « *Produits facturés » à la quantité* dans la barre déroulante;
- Inscrire une brève description du véhicule. Poursuivre en remplissant les champs obligatoires (marqués d'un astérisque);
- Inscrire « 78180100 » dans le champ « *Catégorie »*;
- Inscrire le montant annuel dans le champ « *Quantité »*, « Dollars » dans le champ « *Unité de mesure »* et le chiffre 1 dans le champ « *Prix unitaire »*;
- Inscrire « Centre de gestion de l'équipement roulant » dans le champ « *Nom du fournisseur »*, « FSRQUÉBECG2K2E3 » dans le champ « *Lieu »*;
- Cliquer sur le bouton « *Ajouter au panier »*;
- Cliquer sur le bouton « *Voir le panier et sortir »*;
- Cliquer sur « *Sortie »*;
- Valider la date de GL ainsi que l'emplacement de livraison;
- Inscrire « Simon Rodrigue » dans le champ « *Acheteur suggéré »*. Puisque c'est une demande hors catalogue, elle sera obligatoirement traitée par un acheteur. Cliquer sur le bouton « *Modifier les lignes »*;
- Inscrire le compte « 524010 » en cliquant sur le lien « *Compte* », puis cliquer sur le bouton « *Retour »*;
- Au besoin, consulter l'« *[Outil d'aide à l'imputation des dépenses](http://www.intranet/ressources-financieres/documentation/references-procedures.asp) »*;
- Inscrire une description de la DA. Cette description doit être brève, mais précise;
- Ajouter comme annexe :
- o Questionnaire d'aide à la sélection d'un véhicule;
- o Fiche d'inscription d'un client du CGER;
- o BC du CGER.
- Valider le nom du gestionnaire approbateur, puis cliquer sur le bouton « *Suivant »*;
- Valider votre DA, puis soumettre pour approbation électronique à l'approbateur.

## **Préparation du BC**

C'est l'agent acheteur qui fournira une copie du BC en fichier PDF à l'émetteur/réceptionnaire.

## **Réception de la facture**

- Accéder au panorama en cliquant sur l'onglet « *Réception »*;
- Dans la liste des demandes d'achat à recevoir, cliquer sur l'icône « *Recevoir »* située sur la ligne de la demande visée;
- Sélectionner la ligne à recevoir et vérifier la quantité reçue. C'est à cet endroit que la réception partielle est possible.
- Cliquer sur « *Suivant »*;
- Saisir le numéro de facture dans le champ « *Bon de livraison »*;
- Indiquer le montant total de la facture du fournisseur;
- Indiquer les taxes, s'il y a lieu;
- Cliquer sur « *Suivant »*;
- Cliquer sur « *Soumettre »*;
- Il est possible de voir la réception dans la rubrique « *Aperçu de mes réceptions »*;
- Conserver et classer les pièces (facture et BC) dans votre unité administrative;
- Inscrire le numéro de réception et la date sur la facture.

**ATTENTION : le Ministère est une entité exempte de TPS et de TVQ lorsqu'il transige avec d'autres entités gouvernementales, dont le CGER. Lors du transfert d'immatriculation à la SAAQ, aucunes taxes ne doivent être exigées.**

## **3. VÉHICULE NON ÉLECTRIQUE OU NON HYBRIDE RECHARGEABLE**

Avant de procéder à l'acquisition d'un véhicule, veuillez consulter le documen[t Synthèse](http://www.intranet/ressources-materielles/documentation/doc/CAG_guide_achats_2021-2022.pdf)  [des spécifications d'achat de véhicules automobiles et des options disponibles](http://www.intranet/ressources-materielles/documentation/doc/CAG_guide_achats_2021-2022.pdf) - année[modèle 2021,](http://www.intranet/ressources-materielles/documentation/doc/CAG_guide_achats_2021-2022.pdf) pour déterminer le type de véhicule à commander.

Aucun véhicule léger ainsi que la plupart des VUS et des minifourgonnettes ne peut être remplacé par un autre véhicule léger à essence sans avoir obtenu au préalable une autorisation du Secrétariat du Conseil du trésor (SCT). Le CGER doit être consulté pour toute demande d'autorisation adressée au SCT en cette matière. Le cas échéant, la demande d'autorisation au SCT devra être acheminée par le ministre.

Si le secteur souhaite installer une radio dans le véhicule, il doit s'assurer d'acheter un véhicule ayant un toit en métal. L'antenne de la radio doit être installée sur le toit et non à d'autres endroits sur le véhicule. Le toit de métal devient une partie intégrante de l'antenne pour la diffusion et la réception des ondes. En d'autres mots, vous ne devrez pas demander l'acquisition d'un véhicule avec un toit rigide non métallique si vous prévoyez y installer une radio.

Le [Questionnaire d'aide à la sélection d'un véhicule 2021](http://www.intranet/ressources-materielles/documentation/doc/Questionnaire_selection_vehicule_MERN.doc) doit être rempli pour aider à la prise de décision pour le choix de chaque véhicule, afin de tenir compte des préoccupations environnementales. Conformément au cadre de gestion des véhicules approuvé, le questionnaire doit être signé par le ou la sous-ministre associé(e) du secteur concerné et doit être annexé à la DA dans SAGIR lors de sa création.

Le processus d'acquisition doit être précédé d'une **configuration du véhicule sur le Portail d'acquisition du Centre d'acquisitions gouvernementales (CAG). L'acquisition du véhicule passera ensuite par le biais du Libre-service acquisition (LSA), puisqu'il s'agit d'un regroupement d'achats effectué par le CAG. La demande doit être effectuée comme un achat catalogué.**

Seuls les **acheteurs désignés** par la DGRFMGC pour les acquisitions de véhicules ont accès au configurateur de véhicules sur le site du CAG et peuvent procéder à la commande de véhicules.

## **Configuration du véhicule**

- Accéder au Portail d'acquisition [achats de véhicules automobiles](http://www.approvisionnement-quebec.gouv.qc.ca/catalogue/category.asp?catalog%5Fname=AUT&GuideAchat=/regroupements/guide.asp?conid=999107559&MenPri=1&MenGau=3-1&MenEle=E17&MenSel=1) du CAG en cliquant sur ce lien;
- Cliquer sur l'onglet « *Authentification »*;
- Utiliser votre identifiant personnalisé (acheteurs désignés seulement) pour accéder au Portail d'approvisionnement;
- Cliquer sur l'onglet « *Confirmer »* pour accéder au configurateur;
- Cliquer sur l'onglet « *Produits et services »* et sélectionner le menu *« Véhicule »* et enfin l'onglet « *Achat de véhicules légers »*;
- Cliquer sur le bouton « *Rechercher la configuration désirée »*;
- À la question : « *La livraison est-elle pour une région éloignée? »,* **répondre : « NON »**. Conformément à l'article 18 du Règlement sur les contrats d'approvisionnement, l'exception pour une région éloignée s'applique uniquement si l'on remplit les conditions prévues à l'appel d'offres :
	- *–* « Dans le cas où le manufacturier offrant le prix le plus bas est à plus de 100 km du point de livraison, le manufacturier s'étant classé en deuxième sera retenu, pour autant que le prix soumis ne dépasse pas 10 % du prix soumis le plus bas (ex. : Chibougamau) »;
- Si vous connaissez déjà le modèle (numéro de DGA) à acquérir, répondre également « **NON** » à la question : « *Voulez-vous laisser le configurateur vous aider dans la définition de la spécification? »*
	- *–* sélectionner le numéro de DGA choisi (ex. : DGA 473);
- Si vous ne connaissez pas le numéro de DGA à choisir, configurer le véhicule correspondant le mieux à vos besoins en fonction des composantes possibles;
- Sélectionner ensuite les options désirées (si applicables) et cliquer sur « *Rechercher »* pour faire apparaître le résultat de la recherche. Le modèle, la marque du véhicule et le coût total incluant les équipements apparaîtront;
- Sélectionner le résultat de la recherche;
- Une liste de couleurs disponibles apparaîtra. Par défaut, la couleur est le blanc et vous ne devez pas modifier cette sélection, sauf si vous êtes autorisé à acheter des véhicules banalisés (fantômes) (conformément à la dérogation au PIV obtenue au SCT);
- Sélectionner enfin le bouton « *Panier portail »*. Une nouvelle fenêtre apparaîtra avec un résumé de votre commande;
	- *–* lire et cocher la case : « J'ai lu les termes et conditions des contrats à commande de véhicules légers 2021 »;
- À la ligne sous-total pour cette commande, à côté du montant de la commande, le dernier onglet représenté par un dossier vous permet d'inscrire une note ou une

information spéciale pour le fournisseur. Exemple : adresses de livraison et de facturation sont différentes (indiquer les adresses clairement);

- Sélectionner :
	- *–* Client SAGIR : visualiser le contenu du panier

- Une fenêtre avec le panier d'achats apparaîtra, enregistrer et imprimer le panier d'achats;
- Dans le champ « *Code de l'article »,* inscrire le « Code réf. SAGIR » du panier préalablement enregistré et imprimé.

**ATTENTION :** pour effectuer plusieurs commandes de véhicules, afin de vous assurer d'obtenir un numéro de panier différent dans le configurateur, cliquer sur le bouton « *Déconnexion »*. Répondre « oui » à la question : « *Désirez-vous vraiment mettre fin à votre session? ».* Cliquer sur le lien « *Cliquer pour démarrer une autre session »*. Entrez à nouveau votre code d'utilisateur et votre mot de passe. Cliquez sur le bouton « *Confirmer »*.

### **Création de la DA dans LSA**

- Accéder à SAGIR (LSA) en inscrivant votre code d'utilisateur et votre mot de passe;
- Dans le magasin principal, indiquer le « Code réf. SAGIR » apparaissant dans le panier d'achats préalablement créé. Sélectionner « *Aller »*;
- Sélectionner « *Ajouter au panier »*, puis « *Voir le panier et sortir »*;
- Modifier le prix pour y indiquer le prix unitaire de chaque véhicule, en incluant les options;

ATTENTION : si vous commandez plus d'un véhicule et que le manufacturier est différent, vous devez créer une ligne de DA pour chaque véhicule commandé;

- Enregistrer la DA. Ne pas modifier la description de la DA. Enregistrer et poursuivre la sortie et cliquer sur le bouton « *Sortie »*;
- La date « *Requis le »* doit correspondre à la date à laquelle la DA est saisie dans SAGIR + 90 jours ouvrés (la livraison est prévue entre 90 et 120 jours);
- Valider l'emplacement de livraison;
- Le nom de l'acheteur suggéré sera « Jean-François Rodrigue ». Vous ne devez pas modifier ce nom;
- Sélectionner ensuite « *Modifier les lignes »*;
- S'assurer que le code d'imputation comptable, en cliquant sur le lien « *Comptes »*, est le 180710, puisque c'est de l'immobilisation;
- Cliquer sur le bouton « *Vérifier les fonds »*.

**ATTENTION :** vous devez absolument indiquer une adresse de facturation en annexe. Cliquer sur le bouton « *Ajouter des annexes »*. Dans la case « *Description »*, inscrire « Facturation », dans celle de la catégorie, choisir « Fournisseur : à » et pour définir l'annexe, à la case type, cocher « Texte » et inscrire l'adresse de facturation applicable. À la case « *Nom »* inscrire « Facturation » et cliquer sur le bouton « *Appliquer »*.

## **Exemple :**

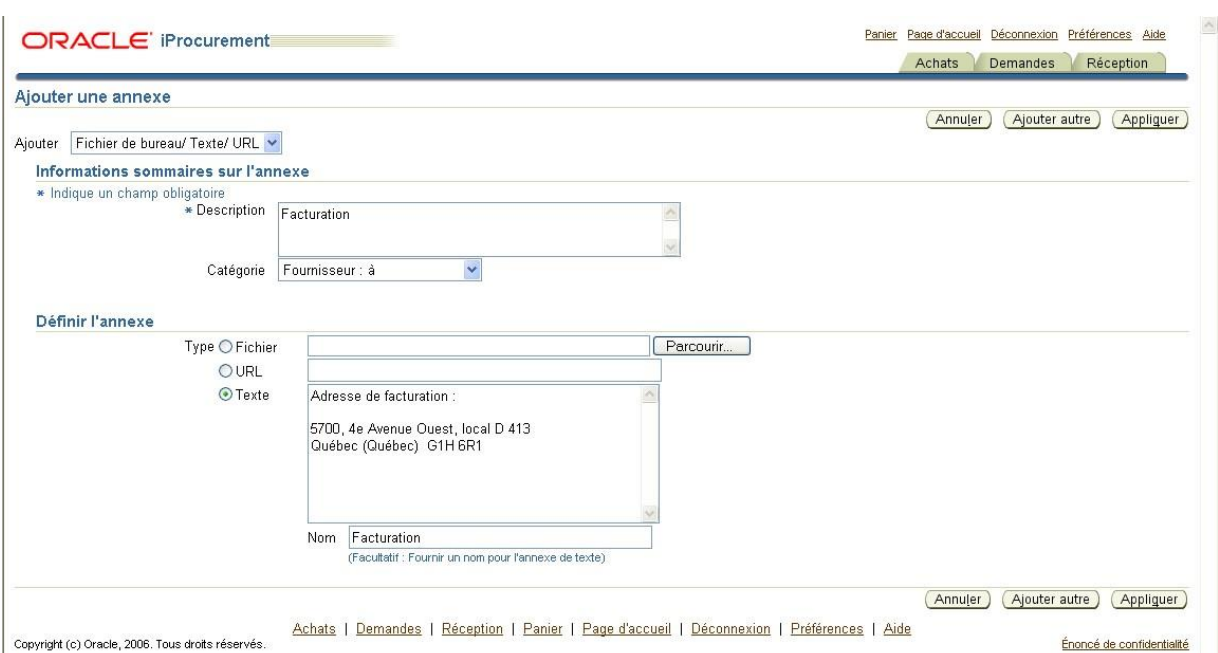

Afin de se conformer à la Loi sur le développement durable du ministère du Développement durable, de l'Environnement et de la Lutte contre les changements climatiques, vous devrez ajouter un fichier en annexe à l'acheteur. Pour ce faire, numériser le formulaire [Questionnaire d'aide à la sélection d'un véhicule 2021,](http://www.intranet/ressources-materielles/documentation/doc/Questionnaire_selection_vehicule_MERN.doc) préalablement rempli et signé par le ou la sous-ministre associé(e). L'ajouter à la ligne en cliquant sur le lien « *Annexes »*, puis cliquer ensuite sur le bouton « *Appliquer »*.

- Ajouter également à la ligne, en <sup>+</sup> cliquant sur le lien « *Annexes* », le fichier du panier d'achats enregistré précédemment et appuyer sur le bouton « *Retour »;*
- Valider le nom de l'approbateur en cliquant sur le bouton « *Suivant »*;
- Valider votre demande, puis soumettre pour approbation électronique à l'approbateur.

## **Préparation du BC**

- Le BC sera généré automatiquement par SAGIR lors de l'approbation de la DA par le gestionnaire autorisé. Vous recevrez un avis avec un fichier PDF;
- Enregistrer et imprimer le fichier PDF;
- Faire signer le BC par le gestionnaire autorisé et l'envoyer, ainsi que le document « Panier d'achats » par courriel au fournisseur (voir la liste [des fournisseurs\)](http://www.intranet/ressources-materielles/documentation/doc/LI_Adresse_courriel_fournisseurs.pdf);
- Afin d'assurer le suivi des commandes auprès des manufacturiers, veuillez transmettre les documents ci-dessous à :
	- *–* M. Frédéric Brochu [\(frederic.brochu@mern-mffp.gouv.qc.ca\)](mailto:frederic.brochu@mern-mffp.gouv.qc.ca)
	- *–* M. Simon Rodrigue [\(simon.rodrigue@mern-mffp.gouv.qc.ca\)](mailto:simon.rodrigue@mern-mffp.gouv.qc.ca)
- Documents requis :
	- *–* le numéro de la DA
	- *–* une copie numérisée du BC signé par le gestionnaire
	- *–* le « Panier d'achats » (numérisé ou fichier enregistré)
	- *–* le « Questionnaire d'aide à la sélection du véhicule 2021 »

## **Prise de possession**

Lorsque le véhicule sera prêt, vous recevrez un appel ou un courriel de la DGRFMGC vous signifiant que le véhicule est arrivé. À ce moment, vous devrez contacter le

concessionnaire rapidement pour prendre un rendez-vous. Certains renseignements vous seront demandés, soit le numéro d'identification à la SAAQ, le nom et l'adresse du ministre et/ou unité.

- Pour optimiser l'inspection du véhicule, n'oubliez pas d'apporter une copie de ce qui a été envoyé au manufacturier (BC et panier d'achats) ainsi qu'une copie de la spécification DGA. Afin de vous aider à vérifier la conformité du véhicule, comparez la spécification DGA à la liste détaillée de la ligne d'assemblage du véhicule (feuille de vitre ou bon de livraison). Prenez le temps d'inspecter le véhicule avant de signer la prise de possession du véhicule. Exigez les documents que le concessionnaire doit vous remettre :
	- *–* copie de la fiche d'inspection remplie et signée;
	- *–* reçu pour l'essence;
	- *–* fiche détaillée de la ligne d'assemblage (feuille de vitre) ou bon de livraison décrivant l'équipement fourni par le fabricant;
	- *–* attestation de transaction du commerçant;
	- *–* livret d'instructions en français;
	- *–* copie de la garantie du fabricant en français;
	- *–* transit.
- Si le véhicule n'est pas conforme au contrat, vous ne devez signer aucun document, vous laissez le véhicule au CGER et vous contactez la DGRFMGC pour leur signaler la non-conformité. Il est à noter que vous quittez le garage du concessionnaire avec un véhicule, ce la signifie que vous acceptez ce véhicule tel quel;
- Lorsque le véhicule est conforme, vous devez demander à ce que la vente du véhicule soit enregistrée au nom et à l'adresse du Ministère. Cet enregistrement confirme le propriétaire du véhicule et lui assure de recevoir tous les « AVIS » du manufacturier.

## **Facture**

Les factures vous seront transmises directement.

 Note : vous devez attendre d'avoir pris possession du véhicule avant de faire la réception de la facture. Vous ne devez pas contacter le concessionnaire avant d'avoir reçu l'avis de livraison.

## **Réception**

- Avant d'effectuer la réception, faire signer la facture par le demandeur ou le gestionnaire, afin qu'il certifie que le bien a été livré;
- Accéder au panorama en cliquant sur l'onglet « Réception »;
- Dans la liste des demandes d'achat à recevoir, cliquer sur l'icône « Recevoir » située sur la ligne de la demande visée;
- Sélectionner la ligne à recevoir et indiquer la quantité reçue;
- Cliquer sur « Suivant »;
- Saisir le montant total de la facture dans le champ « Montant total de la facture du fournisseur »;
- Saisir le montant de la TPS dans le champ « TPS payée »;
- Saisir le numéro de facture dans le champ « Bon de livraison »;
- Cliquer sur « Suivant »;
- Cliquer sur « Soumettre »;
- Vous pouvez apercevoir la réception dans la rubrique « Aperçu de mes réceptions »;
- Inscrire sur la facture « Payée FSR » avec le numéro de réception, la date ainsi que vos initiales;
- Conserver et classer les pièces justificatives (facture et BC) au sein de votre unité administrative;
- Remplir et transmettre le formulaire relatif aux biens capitalisables « Formulaire Information pour identifier le bien au Registre des immobilisations », par courriel, à l'adresse DRF immobilisations;
- Demander un numéro de matricule pour le véhicule, par courriel, à M. Simon Rodrigue de la DGRFMGC avec les informations suivantes :
	- *–* votre numéro de la DA, le CR et le numéro de contrat du CAG;
	- *–* marque, modèle, numéro de série et année du véhicule.

**ATTENTION : Uniquement la TPS apparaîtra sur la facture. La TVQ sera payable à la SAAQ lors de la première immatriculation du véhicule. Ceci est applicable pour les véhicules non électriques et non hybrides rechargeables.**

Direction générale des ressources financières et matérielles et de la gestion contractuelle

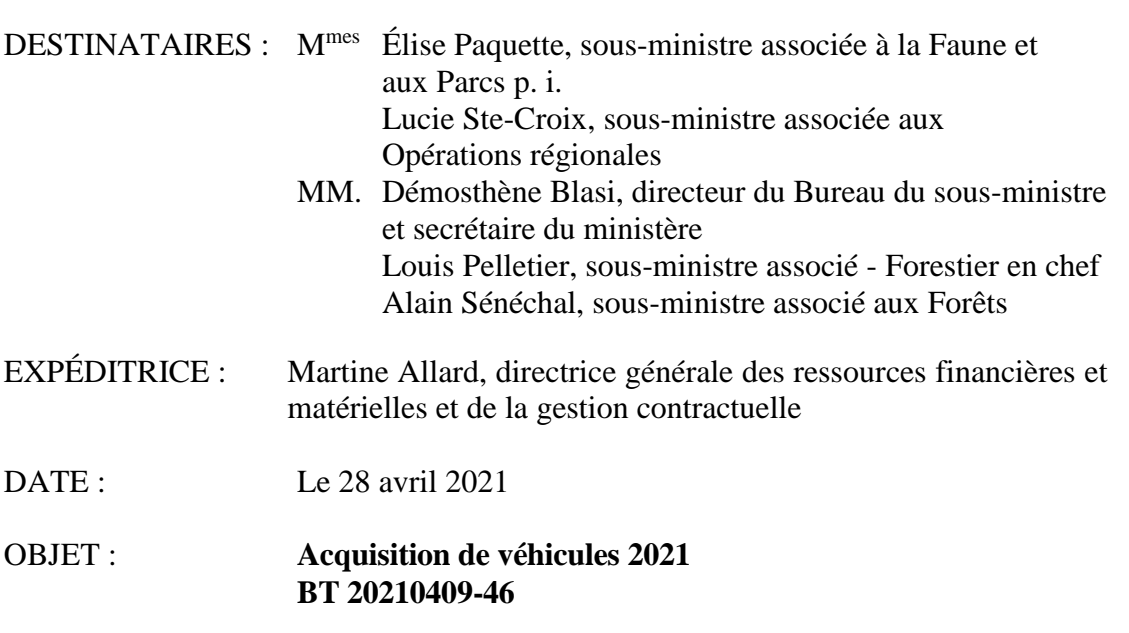

La Direction générale des ressources financières et matérielles et de la gestion contractuelle (DGRFMGC) procède au lancement de la démarche annuelle d'acquisition de véhicules au ministère des Forêts, de la Faune et des Parcs. Pour identifier les besoins d'acquisition de véhicules du Ministère, il est requis qu'une analyse de l'utilisation actuelle de votre parc de véhicules et de sa désuétude soit faite. Cette analyse peut être effectuée à l'aide de la documentation transmise en annexe.

La DGRFMGC pourra transmettre à vos collaborateurs, s'ils le souhaitent, un tableau des informations actuelles du parc de véhicules disponibles dans l'application ministérielle « Gestion des véhicules (GVE) ».

Vous trouverez ci-joints les documents à compléter pour obtenir l'autorisation du sous-ministre afin de procéder aux nouvelles acquisitions. Les véhicules ciblés pour le remplacement doivent être identifiés, ainsi que ceux qui feront l'objet d'une disposition en tant que bien meuble excédentaire ou ceux qui seront transférés à une autre unité administrative. Toutes les acquisitions doivent être effectuées sans l'ajout d'options, afin d'opter pour le véhicule le moins coûteux de sa catégorie. Les options ou équipements supplémentaires devront faire l'objet d'une justification spécifique.

Les documents complétés doivent être transmis à la boîte courriel [DGRFMGC@mern](mailto:DGRFMGC@mern-mffp.gouv.qc.ca)[mffp.gouv.qc.ca](mailto:DGRFMGC@mern-mffp.gouv.qc.ca) **au plus tard le 19 mai 2021** pour s'assurer d'une livraison des véhicules avant le 31 mars 2022.

L'acquisition de véhicules sera réalisée par les acheteurs désignés à la DGRFMGC. Ces acquisitions seront effectuées par le biais du portail d'approvisionnement du Centre

Note

d'acquisitions gouvernementales ou avec le Centre de gestion des équipements roulants pour les véhicules électriques.

Tous les documents pertinents à l'acquisition de véhicules sont aussi disponibles sur le [Miniportail de la DGRFMGC –](http://www.intranet/ressources-materielles/documentation/dgarmgc-gestion-contractuelle.asp#vehicule) Volet RM, dans la section « Véhicules ».

Pour toute information supplémentaire, vos collaborateurs peuvent communiquer avec M. Frédéric Brochu, chef de division des opérations contractuelles, à l'adresse [frederic.brochu@mern-mffp.gouv.qc.ca](mailto:frederic.brochu@mern-mffp.gouv.qc.ca) ou par TEAMS.

Je vous remercie de votre habituelle collaboration.

La directrice générale,

Martine Allard

p. j.

# **Québec nata**

#### **Questionnaire d'aide à la sélection d'un véhicule 2021**

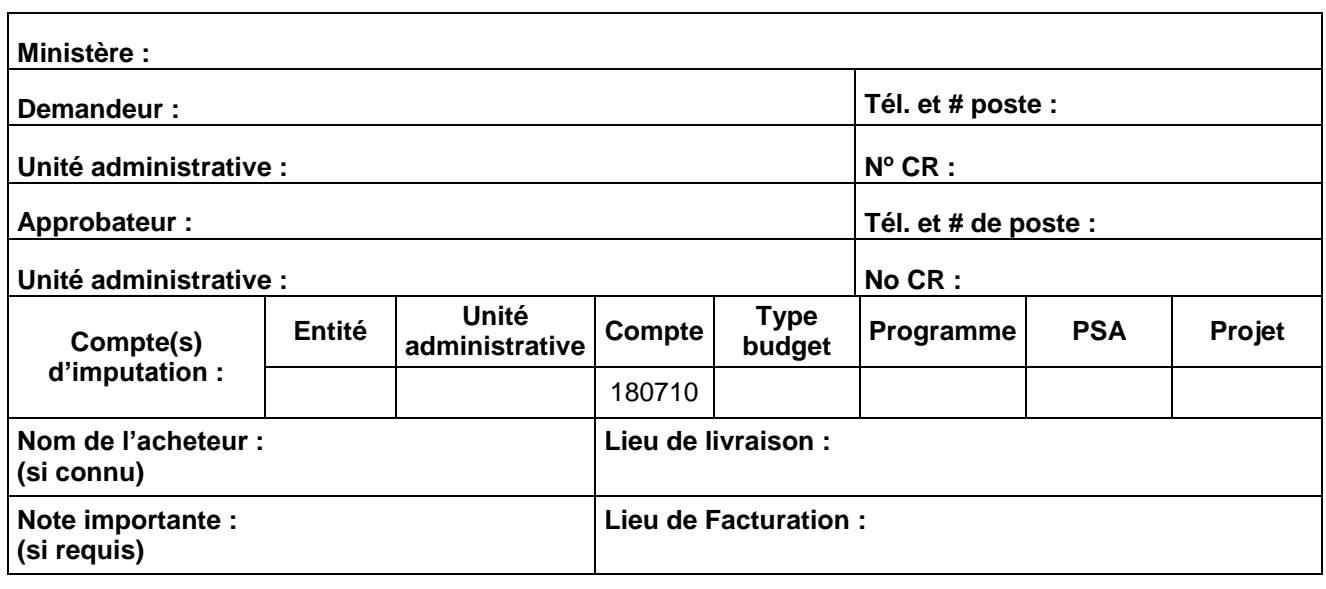

#### **1. S'AGIT-IL D'UN VÉHICULE :**

- a) qui s'ajoute à la flotte (passez à la question 3)  $\Box$
- b) qui remplace un véhicule de la flotte
- **2. SI LE VÉHICULE DEMANDÉ VISE LE REMPLACEMENT D'UN VÉHICULE, VEUILLEZ FOURNIR LES INFORMATIONS SUIVANTES :**

 $\Box$ 

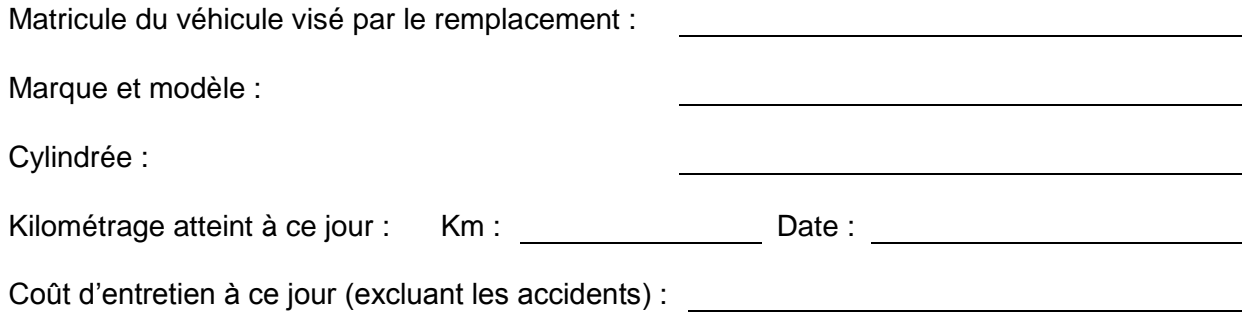

- 
- **3. DÉCRIVEZ SOMMAIREMENT L'USAGE RÉGULIER QUI SERA FAIT DU VÉHICULE (TRANSPORT DE VÉHICULES AUXILIAIRES (VTT, MOTONEIGES, ETC.), CIRCULATION DANS LES CHEMINS FORESTIERS, DÉPLACEMENT SUR CHEMINS PAVÉS, PATROUILLE, ETC.) EN PRENANT SOIN DE PRÉCISER À QUELS PRODUITS OU SERVICES L'UTILISATION DE CE VÉHICULE EST ASSOCIÉE :**

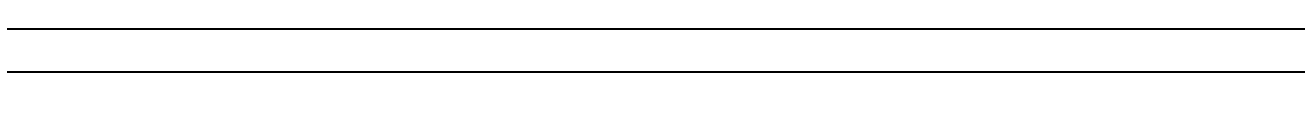

**4. QUEL EST LE KILOMÉTRAGE ANNUEL MOYEN PRÉVU DU VÉHICULE ? KM/AN**

#### **5. QUELS SONT LES POURCENTAGES PRÉVUS DU TEMPS D'UTILISATION ?**

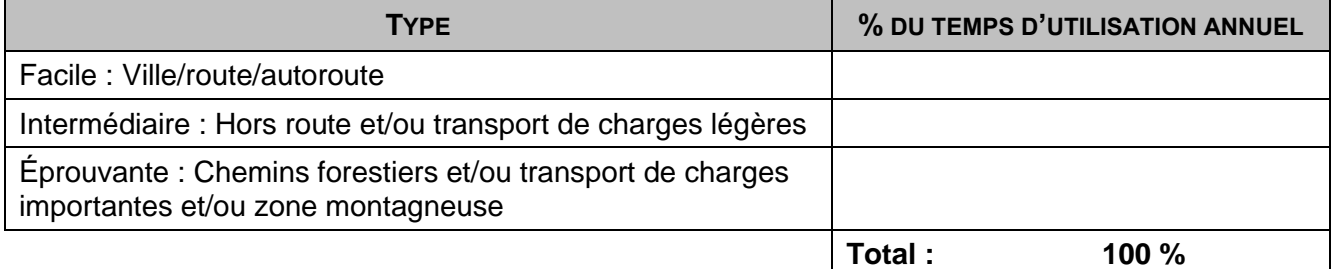

#### **6. QUELS SONT LES POURCENTAGES PRÉVUS DU TEMPS D'UTILISATION POUR LES DÉPLACEMENTS SUIVANTS ?**

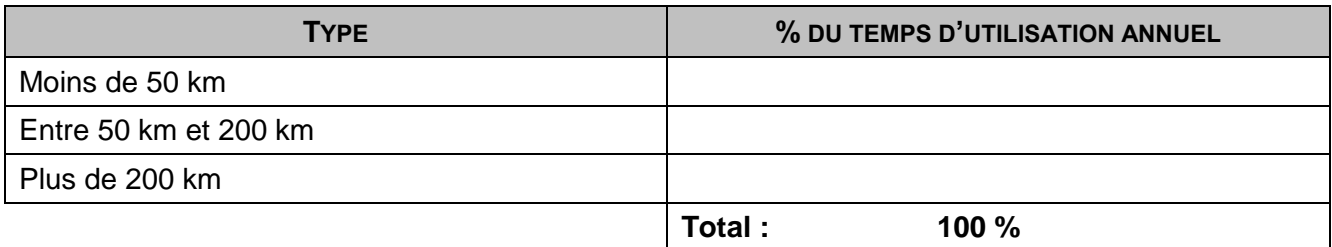

#### **7. QUELS SONT LES POURCENTAGES PRÉVUS DU TEMPS D'UTILISATION EN FONCTION DES SAISONS ?**

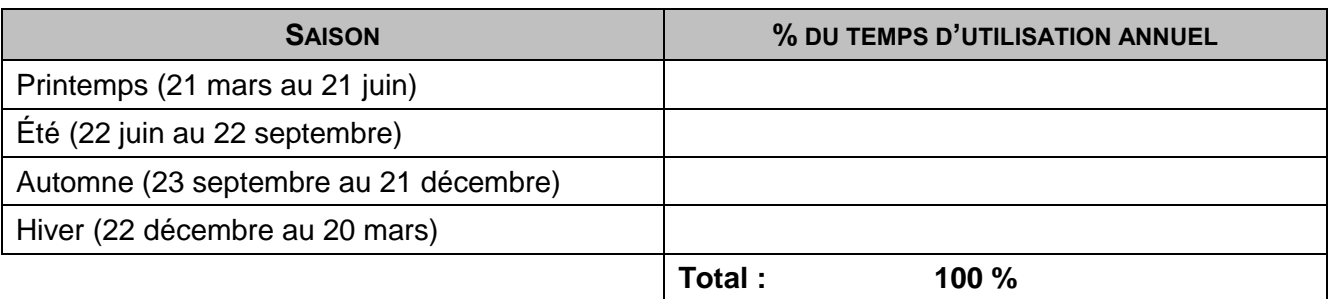

#### **8. DANS QUELS POURCENTAGES DU TEMPS D'UTILISATION DES PASSAGERS SERONT-ILS PRÉSENTS ?**

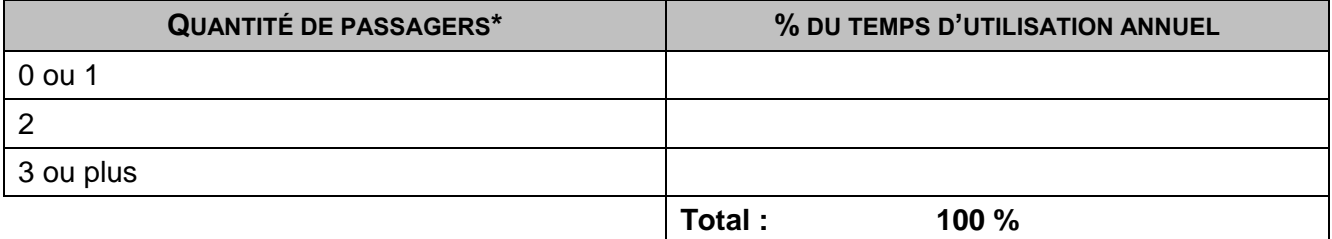

\* Le conducteur n'est pas un passager

*Note : Pour le transport exceptionnel (moins de 25 % du temps) de plusieurs passagers, il est recommandé d'utiliser un autre véhicule présent dans le parc automobile et ayant cette capacité, le cas échéant, plutôt que de faire l'acquisition d'un véhicule pouvant répondre à ce besoin. Le véhicule réclamé ne doit répondre qu'aux tâches régulières.*

#### **9. QUELS SONT LES POURCENTAGES PRÉVUS DU TEMPS D'UTILISATION OÙ LE VÉHICULE (CAMIONNETTE, VUS, FOURGONNETTE) AURA À TRANSPORTER LES CHARGES SUIVANTES ?**

#### *Pour la sélection d'une automobile, passez directement à la question 12*

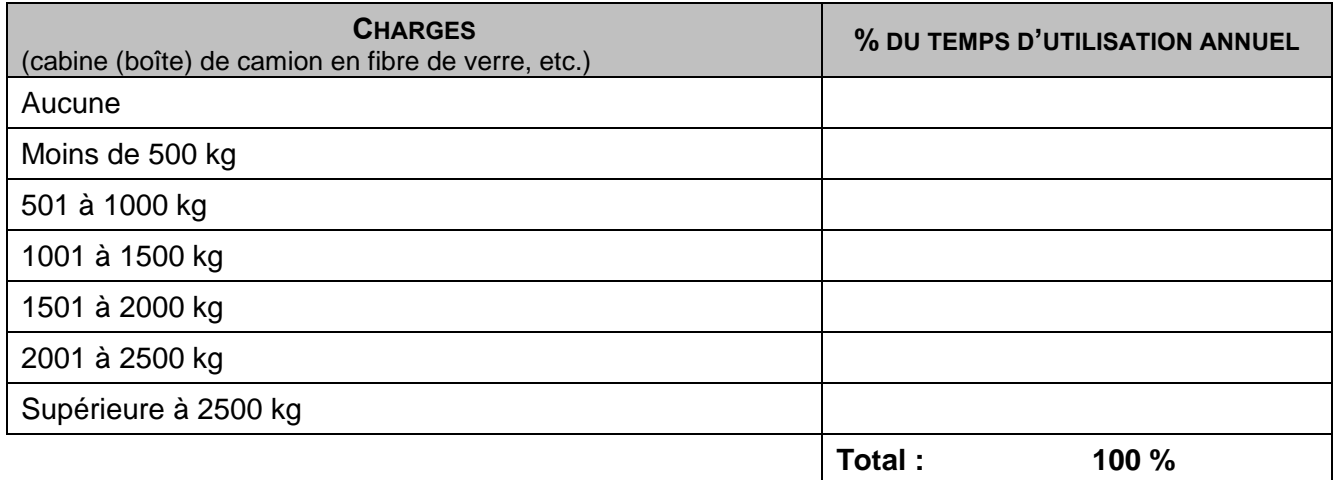

*Note : Pour le transport exceptionnel (moins de 25 % du temps) de charges importantes, il est recommandé d'utiliser un autre véhicule présent dans le parc automobile et ayant cette capacité, le cas échéant, plutôt que de faire l'acquisition d'un véhicule pouvant répondre à ce besoin. Le véhicule réclamé ne doit répondre qu'aux tâches régulières.*

#### **10. QUELS SONT LES POURCENTAGES PRÉVUS DU TEMPS D'UTILISATION (CAMIONNETTES, VUS, FOURGONNETTES) NÉCESSITANT LES PROTECTIONS SUIVANTES ?**

| <b>TYPES DE PROTECTION</b>                                                                                                    | % DU TEMPS D'UTILISATION<br><b>ANNUEL</b> |
|----------------------------------------------------------------------------------------------------|-------------------------------------------|
| Aucune (le cas échéant, le matériel transporté n'a pas besoin d'être<br>protégé de la pluie ou de la neige, il peut par exemple être mis dans la<br>boîte d'une camionnette à aire ouverte)                                                                        |                                           |
| A l'abri des intempéries (le matériel transporté nécessite d'être<br>protégé de la pluie ou de la neige, par exemple à l'intérieur d'un VUS,<br>ou dans une cabine fermée à l'arrière d'une camionnette, mais n'a<br>pas besoin que la température soit contrôlée) |                                           |
| À l'abri des intempéries avec protection contre le gel (le matériel doit<br>être transporté dans un espace chauffé, par exemple dans un VUS ou<br>la cabine double d'une camionnette)                                                                              |                                           |
|                                                                                                    | Total :<br>100 %                          |

*Note : Pour les chargements peu fréquents (moins de 25 % du temps) nécessitant des soins particuliers, il est recommandé d'utiliser un autre véhicule présent dans le parc automobile et ayant cette capacité, le cas échéant, plutôt que de faire l'acquisition d'un véhicule pouvant répondre à ce besoin.* 

#### **11. QUELS SONT LES POURCENTAGES PRÉVUS DU TEMPS D'UTILISATION OÙ LE VÉHICULE (CAMIONNETTE, VUS) AURA À REMORQUER LES POIDS SUIVANTS ?**

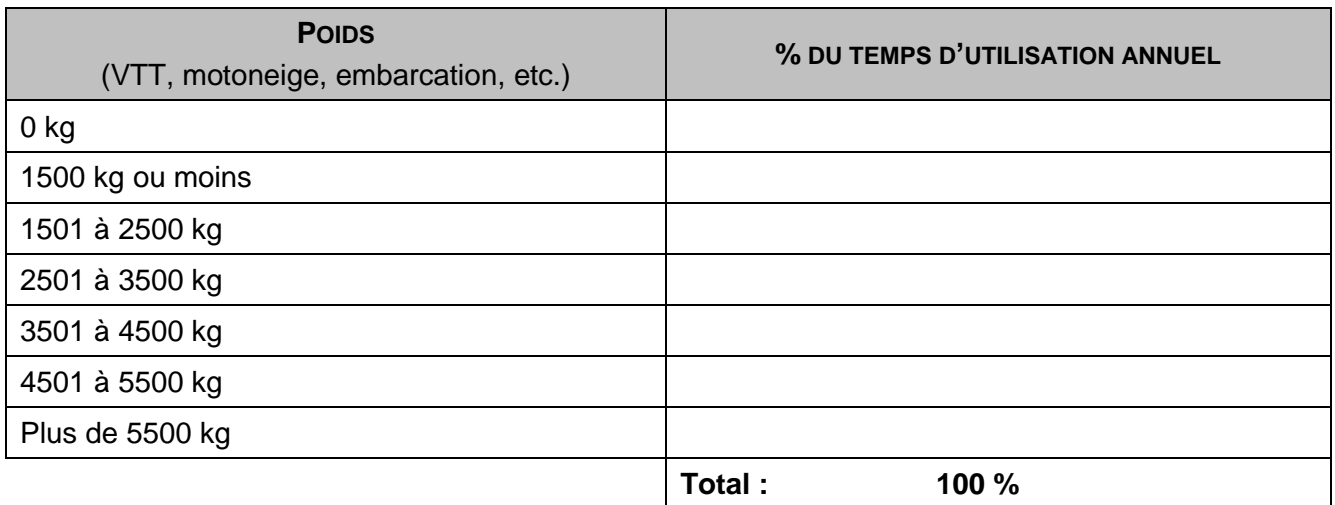

*Note : Pour le transport exceptionnel de charges importantes (moins de 25 % du temps), il est recommandé d'utiliser un autre véhicule du parc automobile ayant cette capacité ou encore de louer, plutôt que de*  faire l'acquisition d'un véhicule pouvant répondre à ce besoin. Le véhicule réclamé ne doit répondre *qu'aux tâches régulières.*

**12. ÉNONCEZ LES CARACTÉRISTIQUES ET LES OPTIONS RECHERCHÉES SELON LE CAHIER DE CHARGE (CABINE ALLONGÉE, CHARGE UTILE, TRACTION 4X4, CAPACITÉ DE REMORQUAGE, CYLINDRÉE, ETC.) ET JUSTIFIEZ VOTRE DEMANDE :**

**13. EST-CE QUE LES VÉRIFICATIONS NÉCESSAIRES ONT ÉTÉ EFFECTUÉES POUR SAVOIR SI VOS BESOINS POURRAIENT ÊTRE COMBLÉS PAR D'AUTRES VÉHICULES FAISANT DÉJÀ PARTIE DU PARC AUTOMOBILE DU MINISTÈRE DES FORÊTS, DE LA FAUNE ET DES PARCS/MINISTÈRE DE L'ÉNERGIE ET DES RESSOURCES NATURELLES OU PAR LA LOCATION ?**

**Oui Non**

#### **DÉCISION DE LA DIRECTION ET SIGNATURE DU GESTIONNAIRE**

À la suite de l'examen attentif des réponses aux questions et des besoins exprimés, je recommande l'achat d'un véhicule appartenant à la catégorie suivante :

#### **14. VEUILLEZ IDENTIFIER LE VÉHICULE QUI RÉPOND À VOS BESOINS RÉGULIERS À PARTIR DE LA SYNTHÈSE DES SPÉCIFICATIONS DES VÉHICULES AUTOMOBILES DE LA DIRECTION GÉNÉRALE DES ACQUISITIONS**

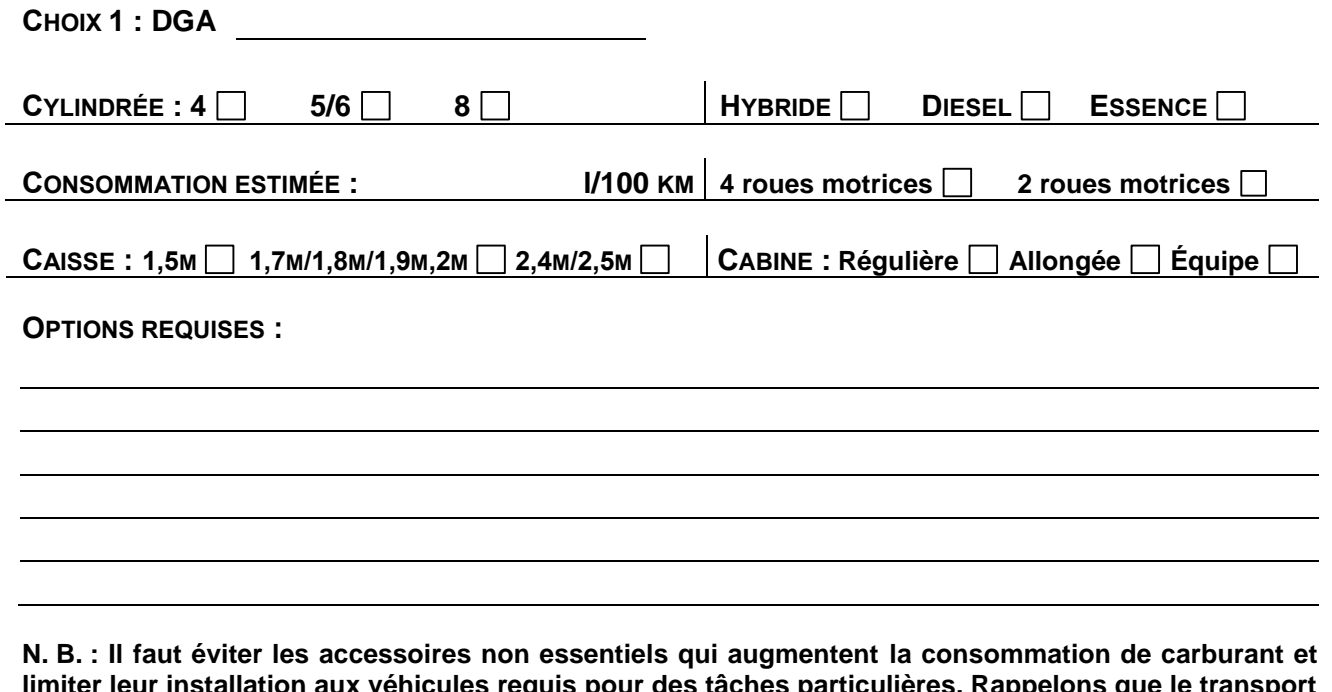

iculières. Rappelons que le transport **est responsable d'environ 40 % des émissions de GES au Québec.**

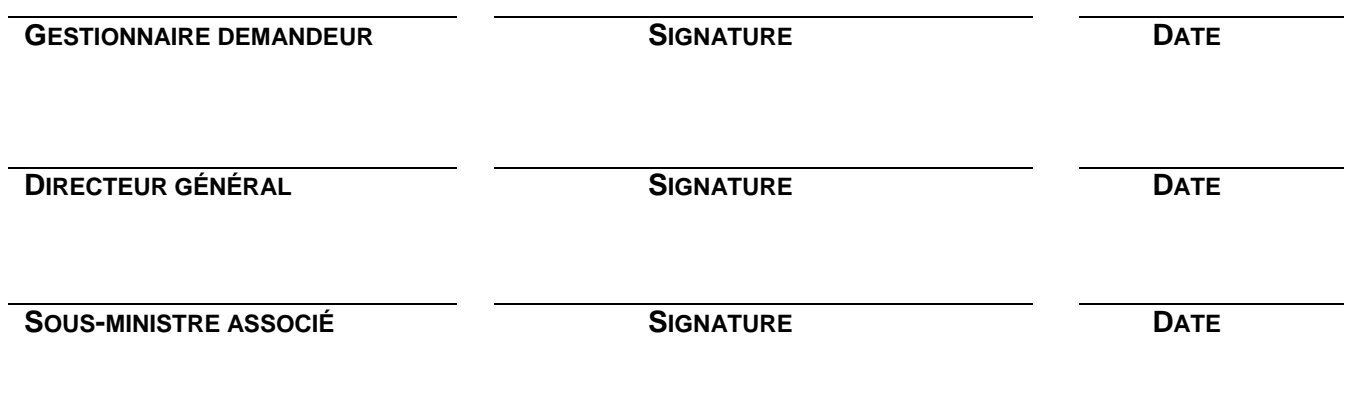